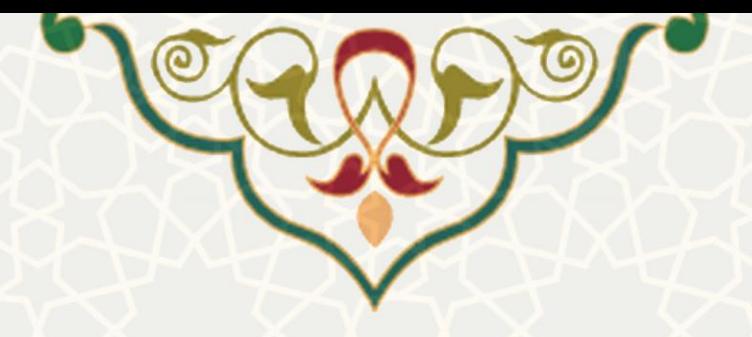

# **انتقال حضور و غیاب از کالس مجازی**

**نام**: انتقال حضور و غیاب از کالس مجازی **نام سامانه مرجع**: سامانههای دانشگاه فردوسی مشهد )سدف(/امور آموزشی دانشجویان دردانشگاهها **متولي**: معاونت آموزشی **کاربران:** کارشناسان آموزشی دانشکدهها

> **تاريخ استقرار:** اسفند 9311 **تاريخ آخرين توسعه:** اسفند 9311 **تاريخ تهیه مستند:** اسفند 9311 **توسعه و پشتیباني:** اداره سامانههای کاربردی مرکز فناوری اطالعات و ارتباطات

> > **نسخه برنامه:** 9311 **مستندسازی کد:** خیر **مستندسازی دادهها:** بله **امکان اجرای مستقل سامانه )مستقل از سامانههای پويا(:** خیر

> > > **زبان برنامهنويسي:** PHP **پايگاه داده:** SQL My **فناوری:** LAMP

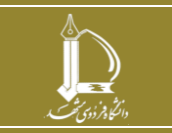

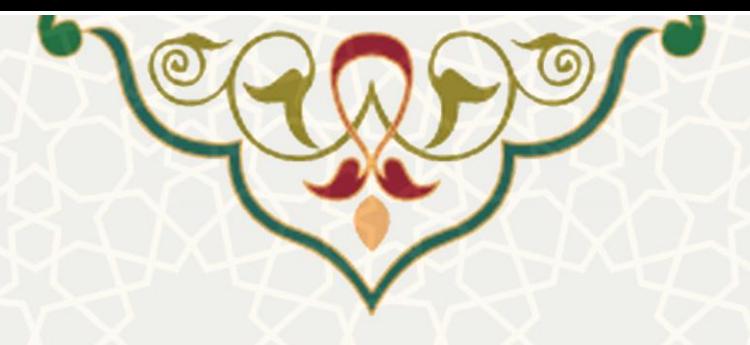

**-1 معرفي**

این قسمت برای انتقال حضور و غیاب از کالسهای مجازی به لیست حضور غیاب دانشجویان، طراحی و پیاده سازی شده است. کارشناس مربوطه میتواند از این قسمت لیست حضور و غیاب دانشجویان در کالس مجازی را به لیست حضور و غیاب درس مورد نظر انتقال دهد.

## **-2 ويژگيها**

- امکان انتقال لیست حضور وغیاب از کالس مجازی به حضور وغیاب درس مورد نظر
	- امکان اعمال تغییرات الزم در حضور وغیاب دانشجویان

### **-3 فرايندها**

### **3-1 –انتقال حضور وغیاب دانشجويان از کالس مجازی**

برای انتقال حضور وغیاب مجازی دانشجویان به لیست حضور و غیاب اصلی درس روال زیر را را انجام دهید. ابتدا از سامانههای دانشگاه فردوسی مشهد (سدف)، امور آموزشی دانشجویان دردانشگاهها، منو عملیات درس، زیر منو دروس ارایه شده (شکل ۳-۱)، صفحه جستجو دروس را باز کنید(شکل ۳-۲).

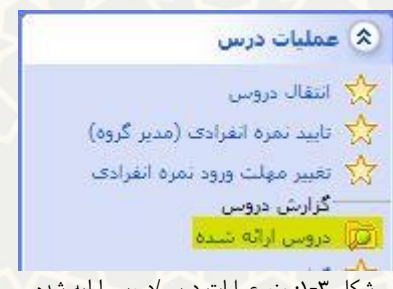

<span id="page-1-0"></span>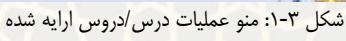

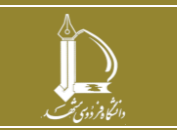

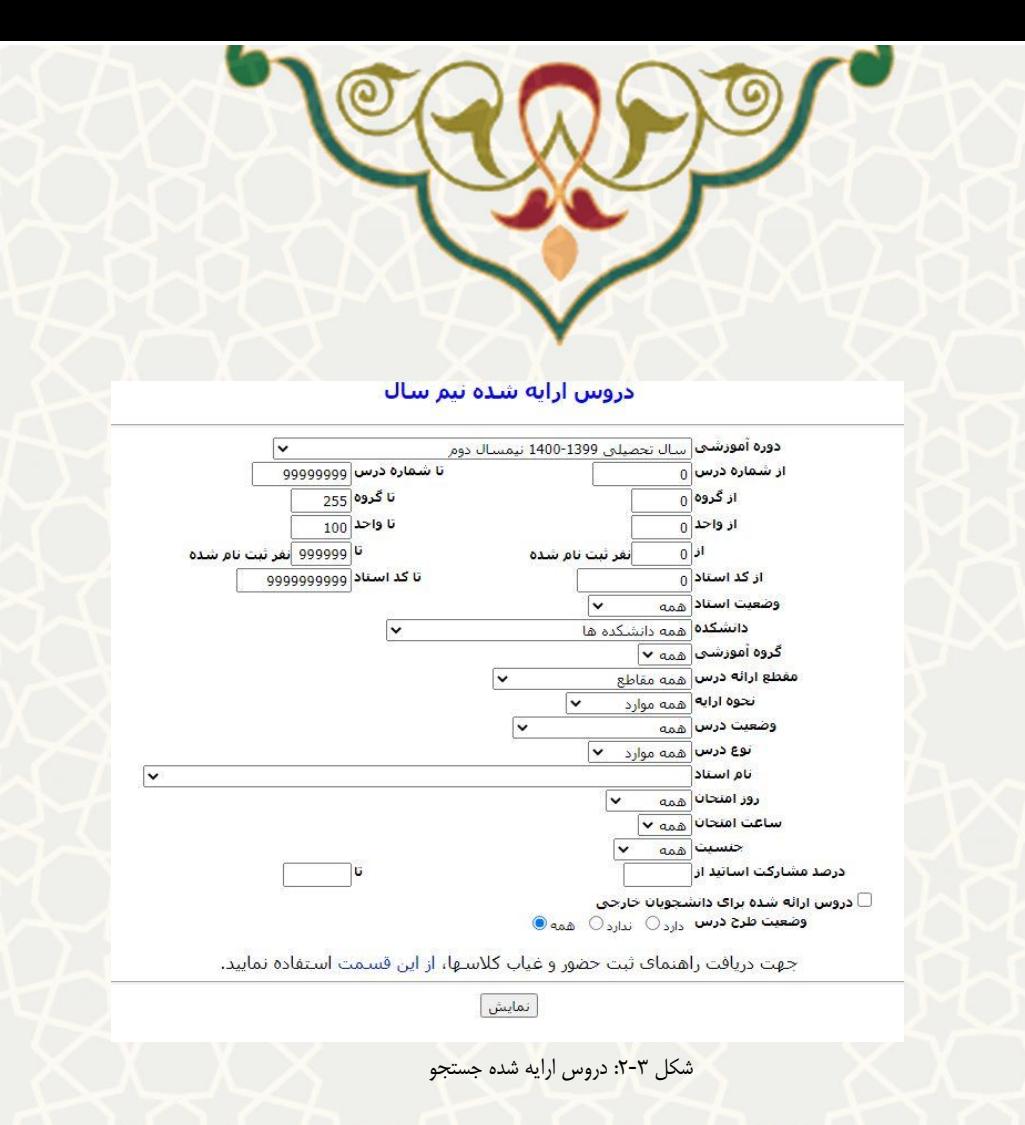

در این صفحه رشته مورد نظر را جستجو نمایید تا لیست دروس ارایه شده را مشاهده نمایید[\)شکل 3](#page-2-1)-3(.

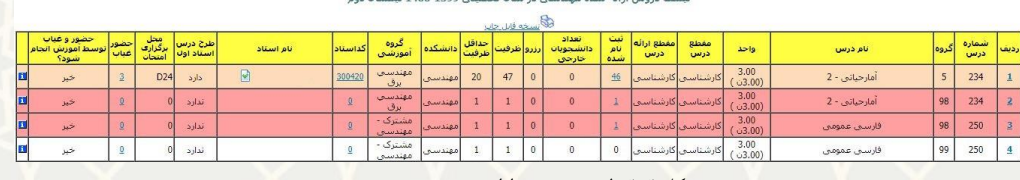

<span id="page-2-0"></span>شکل :3-3 لیست دروس ارایه شده

در قسمت حضور و غیاب، عدد نمایش داده شده را انتخاب کنید، تا لیست جلسات ثبت شده برای حضور

<span id="page-2-1"></span>وغیاب دانشجویان را مشاهده نمایید[\)شکل 4](#page-3-0)-3(.

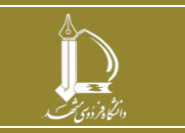

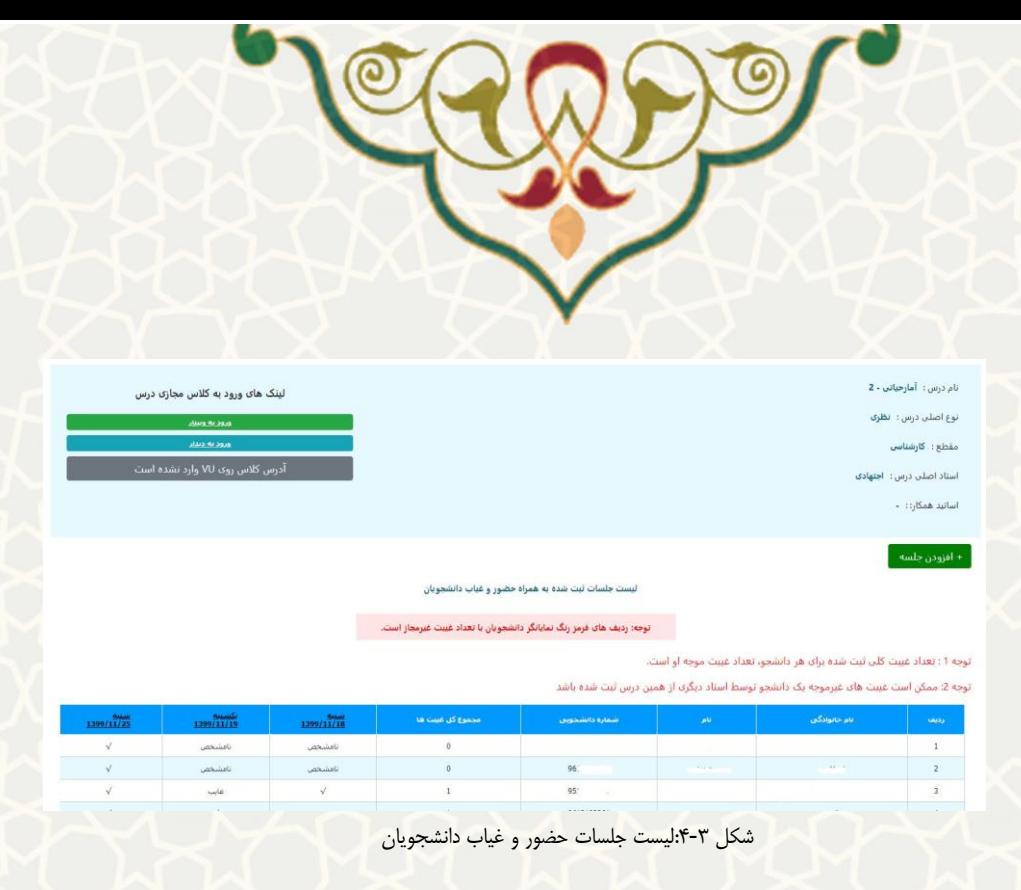

<span id="page-3-0"></span>در این لیست تاریخ مورد نظر را انتخاب کنید تا صفحه جزییات جلسه را مشاهده کنید[\)شکل 5](#page-3-1)-3(.

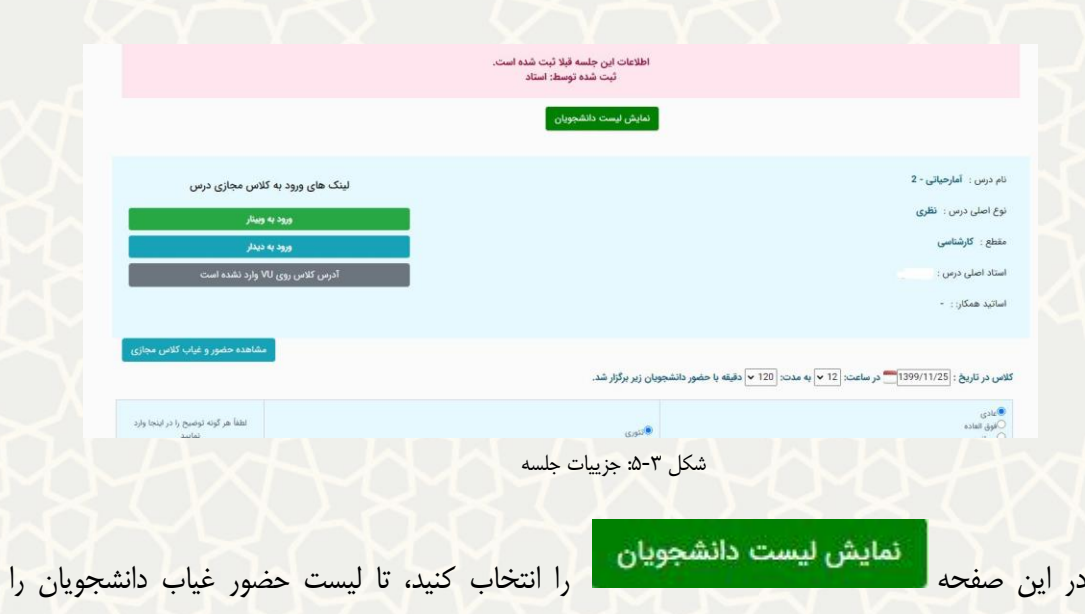

<span id="page-3-1"></span>مشاهده نمایید(شکل ۳-۶).

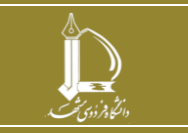

**انتقال حضور و غیاب از کالس مجازی h t t p : / / i c t . u m . a c . i r ارتباطات و اطالعات فناوری مرکز**

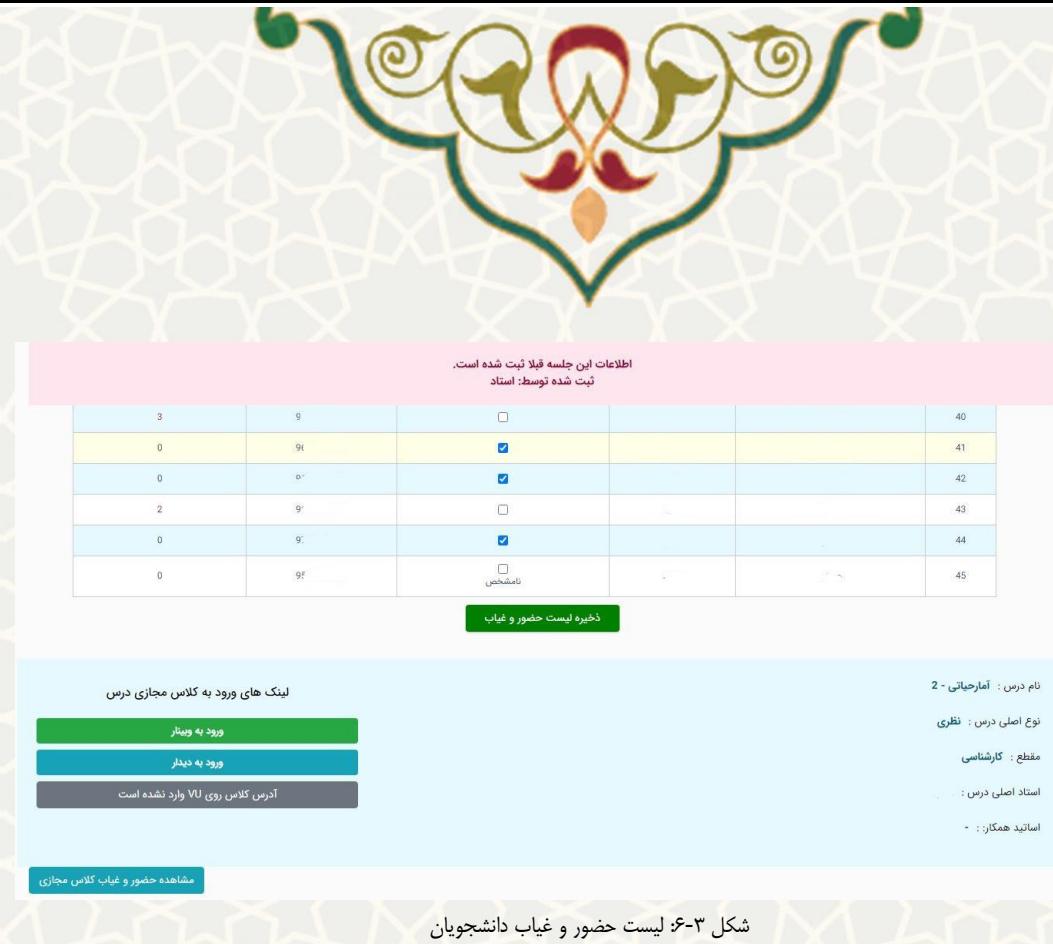

<span id="page-4-0"></span>مشاهده حضور و غیاب کلاس مجازی

را انتخاب کنید. درصفحه انتخاب سرور[\)شکل 7](#page-4-1)-3(، سرور

مورد نظر را انتخاب و جستجو کنید.

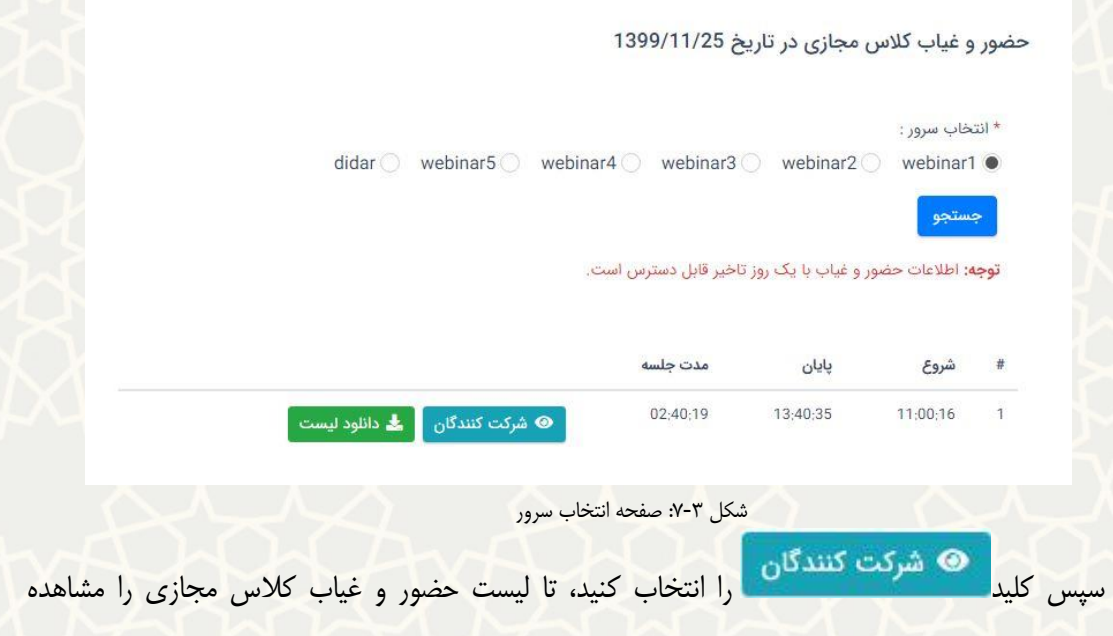

<span id="page-4-1"></span>نمایید(شکل ۳-۸).

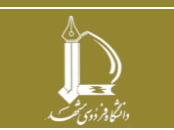

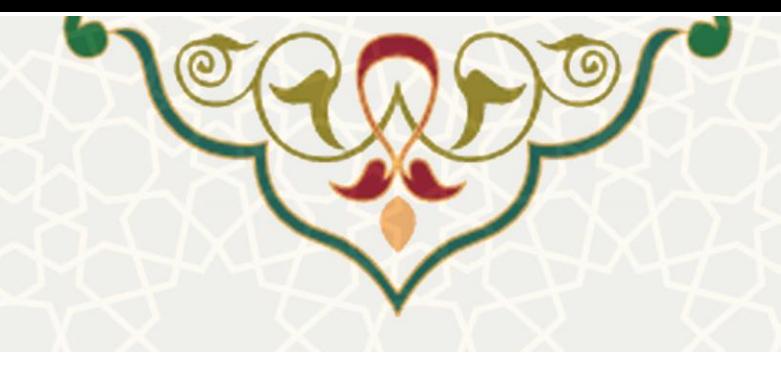

#### حضور و غیاب کلاس مجازی در تاریخ 1399/11/25

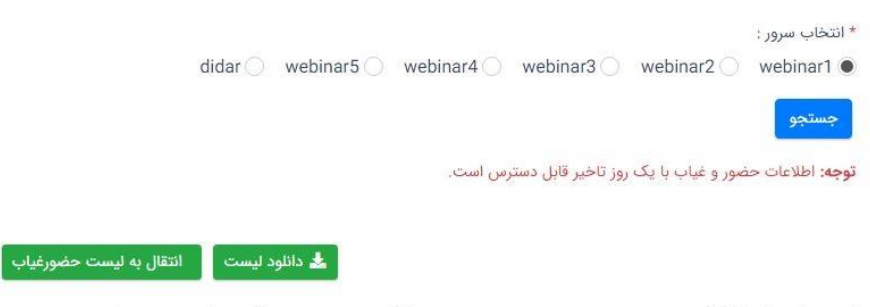

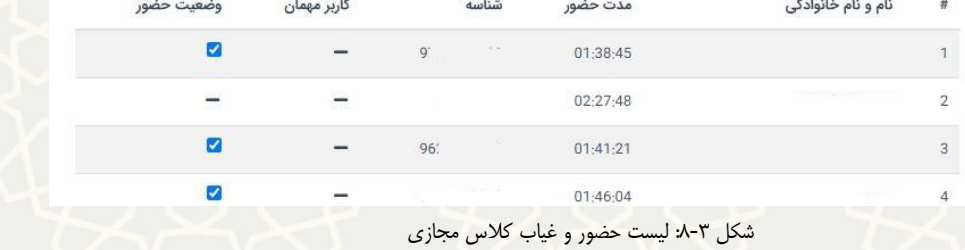

در اینن فهرسنت وضنعیت حضنور دانشنجویان را منی توانینند تغییننر دهینند، و سننپس کلینند

انتقال به لیست حضورغیاب <mark>و استخاب نمایید. فهرست حضور و غیاب با تغییرات</mark> داده شده بـه فهرسـت

<span id="page-5-0"></span>حضور و غیاب اصلی انتقال مییابد.

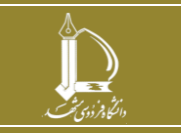